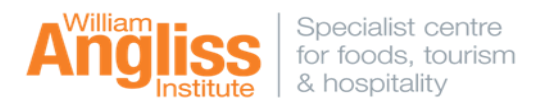

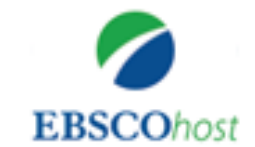

#### **EBSCO includes a suite of databases to support WAI courses:**

### **Academic Search Premier**

Covers information in areas including, computer sciences, engineering, physics, chemistry, language and linguistics, arts and literature, medical sciences and many more.

#### **Australia/New Zealand Reference Centre**

Find Australasian magazines, newspapers, newswires and reference books.

#### **Business Source Premier**

Includes marketing, management, accounting, finance and economics literature.

### **CINAHLPlus with Full text, and MEDLINE**

Cover nursing and allied health, dentistry, veterinary medicine, the health care system, pre-clinical sciences, and much more

### **Education Research Complete**

Areas include all levels of education from early childhood to higher education, and all educational specialties, such as multilingual education, health education, and testing.

### **Education Source**

Contains more than 2,850 academic periodicals and includes full text for more than 1,800 journals, 550 books, and education-related conference papers. Coverage spans all levels of education.

#### **Environment Complete**

Areas include agriculture, ecosystem ecology, energy, renewable energy sources, natural resources, marine and freshwater science, pollution, and environmental technology.

**ERIC** (The Education Resource Information Center) Contains more than 1.3 million records and links to more than 323,000 full-text documents dating back to 1966.

## **Food Science Source**

Covers areas integral to the food industry, Encompassing food science, food service, processing, packaging, shipping, etc.

## **GreenFILE**

Covers all aspects of the human impact to the environment.

### **Hospitality and Tourism Complete**

Covers scholarly research and industry news relating to all areas of hospitality and tourism.

#### **Library, Information Science & Technology Abstracts**

Indexes journals with subject coverage that includes librarianship, classification, cataloging, bibliometrics, online information retrieval and more.

### **OpenDissertations**

An open-access database built to assist researchers in locating both historic and contemporary dissertations and theses. Coverage spans from the early 20th century to the present.

### **Regional Business News**

Incorporates more than 80 business journals, newspapers and newswires covering all metropolitan and rural areas within the United States.

## **Research Starters – Business and Education**

Summary articles of about 3,000 words in length written by researchers, scholars and other subject matter experts.

### **Teacher Reference Center**

Provides indexing and abstracts for 280 of the most popular teacher and administrator journals and magazines.

#### **Vocational Studies Complete**

Covers a wide spectrum of areas such as, alcohol & drug abuse counselling, graphic arts, interior design, criminal justice, travel & tourism and much more.

# **Getting Started** (*on campus or off campus)*

Access to the Learning Resource Centre's electronic resources is available via the LRC homepage **http://library.angliss.edu.au/ -** '**Find Information**' link. To search Ebsco, select 'Databases', then click the Ebsco icon.

# **Your profile / Personal account**

You also have the option to **Sign In to My EbscoHost**. This allows you to save your articles/search history indefinitely to your Folder and lots more. With this option you can also utilise EBSCO*'s* Shared Folder feature which enables you to add articles to your custom folders and share them with other EBSCO users such as fellow students, or anyone interested in a specific topic. You can still add articles to the Folder without signing in, though it will only save your work for that *particular session.*

# **Searching**

At the **Choose Databases** page, you can select which database/s you would like to search. Select **Continue.** This will take you straight to the **Advanced Search** page, where you can enter your search terms within the **search** boxes or choose another search option such as **Basic**, **Subjects**, **Publications** or **Images.** Select the **More** tab for further options such as **Video** or **Company Profiles.** 

**Basic Search—**Select the **Basic Search link**; this will take you to the Basic Search screen. Using **Search** 

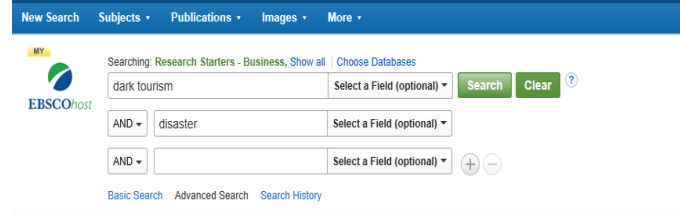

**Options**, you can select various **Search modes** such as 'Boolean/Phrase' or 'Find all my search terms'. The **Full Text** box is checked (this means you will retrieve **complete** articles and *not* abstracts).

You can **Limit your results** by **Published Date** as well as other **limiters** for the Databases that you have chosen.

**Advanced Search—**you have the same options as the Basic Search screen, however with the Advanced Search screen you have extra search boxes that will help you build your search strategy.

## **Search Results**

Once you enter your search terms and select **Search**, you will see the **Results Page**. This page has **three columns**:

**Left - Limiters and Features:-**

Refine results by **Source Types** such as Periodicals, News, Books etc and narrow by **Subject.** The **Publication Date** bar can be used to refine by date, or limit your results to **Peer Reviewed articles**, etc.

**Middle - Results Display:-**

Browse article titles and preview abstracts. Also you have the option to save articles by using the **Add to folder** icon.

**Right - Related Information:-**

When there are additional sources such as images, they will be presented in this column.

# **Menus at the top of the search results screen**

Select the **Page Options drop-down menu** to choose how your result list page is displayed. **Brief** (is the default).

Select the **Share** drop-down menu to add displayed articles to your Folder, or add a search query to your Folder.

Create a search alert email or RSS feed, or highlight the link text and paste it into a web site, document or email.

You can utilise the two icons on the right hand side of the article title to browse more information about it or add to your Folder or remove from your Folder.

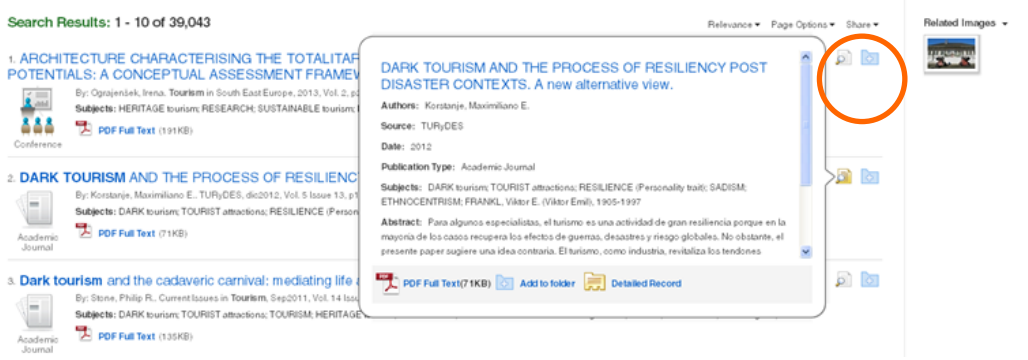

# **Article display—Viewing, Saving, Printing, Email**

To read an article select the **PDF Full Text** icon. Alternatively the article may be available in **HTML Full Text**.

Once you have selected a title you are able to utilise the tool bar on the right-hand side.

**Add to folder** Add the article to the session folder or your *My EBSCOhost*  folder **Print** Print the article. **Email** Email the article to yourself or multiple email addresses. **Save** Save the article to a destination. **Cite** Retrieve citation information for the article, formatted in different referencing styles. **Note: APA 6th is the style used at WAI. Export** Used to generate referencing details for EndNote. **Create Note** Save a note on the article to your *My EBSCOhost* folder. **Permalink** Copy and paste a persistent link to the article. **Share** Save/share the article to a social media site. **Listen** Hear the HTML Full Text of an article read to you Toole (where available). Add to folder **Translate** Translate the HTML Full Text of the article to **De** Print another language (where available)  $\mathbb{R}$  E-mail save

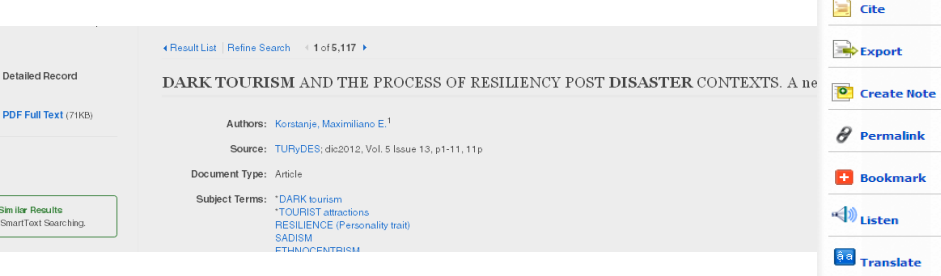

Search Results: 1 - 10 of 5.117

1. DARK TOURISM AND THE PROCESS OF RESILIENCY POST DISASTER CONTEXTS. A new alternative view By: Korstanje, Maximiliano E., TURyDES, dic2012, Vol. 5 Issue 13, p1-11, 11p, Database: Hospitality & Tourism Complete Subjects: DARK tourism: TOURIST attractions: RESILIENCE (Personality trait): SADISM: ETHNOCENTRISM: FRANKL, Viktor E. (Viktor Emil), 1905-1997 VEE PC PDF Full Text (71KB) Academic<br>Journal

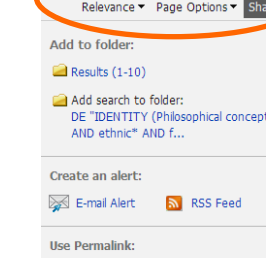

| More

Persistent link to search (copy & paste) http://ezproxy.lrc.angliss.vic.edu.au/login?url 隐

 $\frac{1}{2}$ 

Find<br>using

Revised November 2018 (DG)